### Beispiel | 216

# **Napoleon Bonaparte – Leben und Wirken**

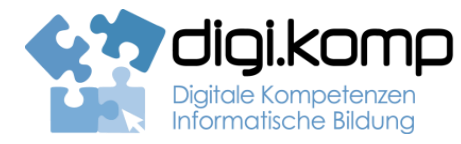

### **LehrerInneninfo 2. Informatiksysteme 2.1 | 2.2 | 3. Anwendungen 3.1 | 3.3**

**4. Konzepte 4.3** 

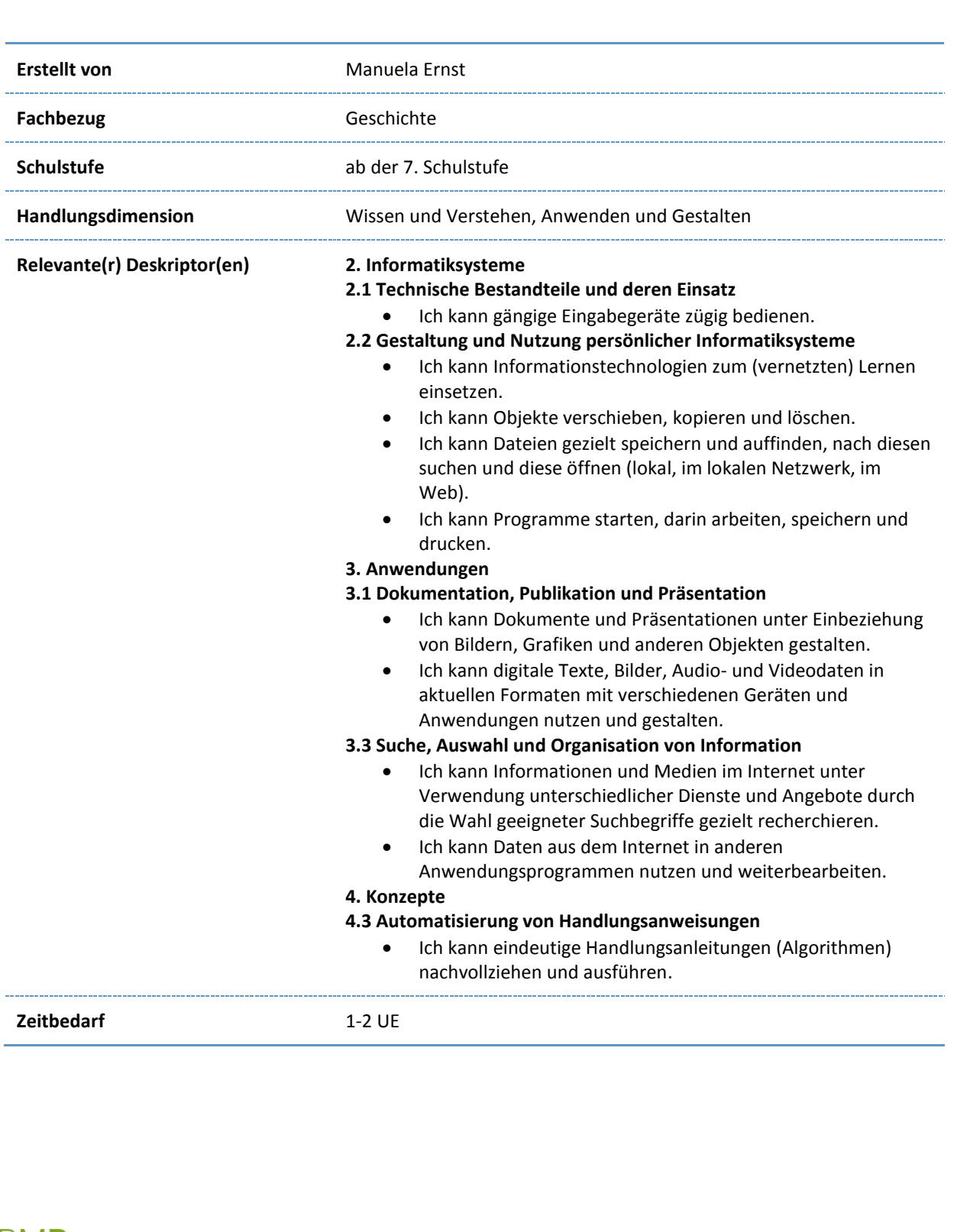

www.digikomp.at

www.digikomp.at

**PASSAGE** 

G

BMB

## B e i s p i e l | **2 1 6 Napoleon Bonaparte – Leben und Wirken**

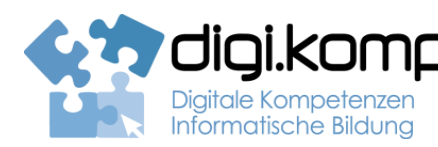

#### **Aufgabenstellung 2. Informatiksysteme 2.1 | 2.2 | 3. Anwendungen 3.1 | 3.3**

**4. Konzepte 4.3** 

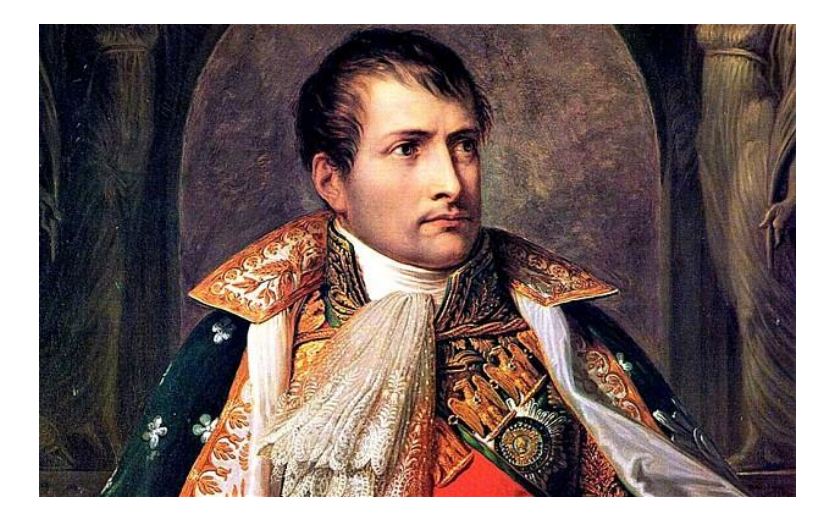

#### **Aufgabe 1 – Gruppen bilden und Informationen sammeln**

Jede Gruppe bearbeitet drei Jahre bzw. Ereignisse, die im Leben Napoleons von Bedeutung gewesen sind, und gestaltet einen Zeitstrahl.

- **Gruppe 1:** 1769; 1778; 1784
- **Gruppe 2:** 1793; 1795; 1799
- **Gruppe 3:** 1802; 1804; 1804
- **Gruppe 4:** 1805; 1806; 1806
- **Gruppe 5:** 1809; 1812; 1813
- **Gruppe 6:** 1815; 1815; 1821

Als Informationsquelle dienen euch folgende Seiten:

- [www.kinderzeitmaschine.de](http://www.kinderzeitmaschine.de/neuzeit/lucys-wissensbox/kategorie/napoleon-vom-aufstieg-und-fall-eines-kleinen-mannes.html?no_cache=1&ht=6&ut1=119)
- [www.dieterwunderlich.de](http://aufgabensammlung8.digikomp.at/%20http:/www.dieterwunderlich.de/Napoleon_Bonaparte.htm)

#### **HINWEISE zum Zeitstrahl:**

- Ein Zeitstrahl enthält nur die wichtigsten Schlagwörter, detailliertere Informationen sollen in einem im Zeitstrahl integrierten QR-Code hinterlegt werden.
- Bitte die Detailinformationen zuerst in einem Word-Dokument sammeln und dann in den QR-Code Generator kopieren!

www.digikomp.at

www.digikomp.at

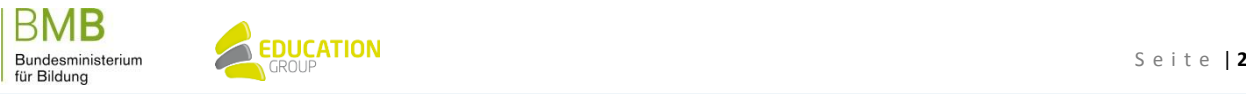

B e i s p i e l | **2 1 6**

# **Napoleon Bonaparte – Leben und Wirken**

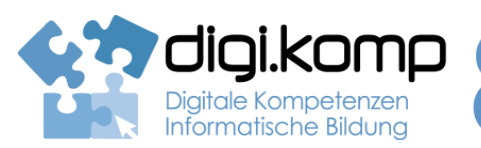

**Aufgabenstellung 2. Informatiksysteme 2.1 | 2.2 | 3. Anwendungen 3.1 | 3.3**

**4. Konzepte 4.3** 

**Aufgabe 2 – Zeitstrahl und QR-Code erstellen**

**QR-Code erstellen:** <http://goqr.me/de/>

Die Zusatzinformation bitte in das "Inhaltsfenster" eingeben/kopieren, dann den generierten QR-Code downloaden (Speichern & Benennen nicht vergessen!).

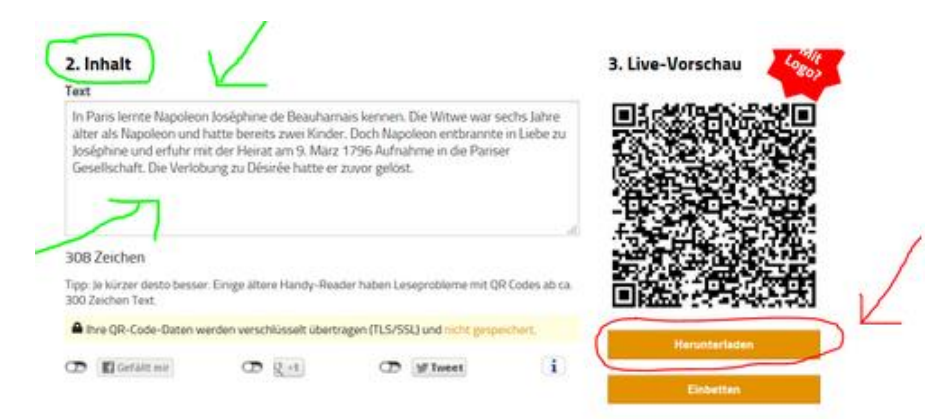

**Zeitstrahl erstellen:** [http://www.readwritethink.org/files/resources/interactives/timeline\\_2/](http://www.readwritethink.org/files/resources/interactives/timeline_2/)

- 1. Link öffnen
- 2. Name und Projekttitel eingeben => START
- 3. auf eine Position im Zeitstrahl klicken => Popup-Fenster erscheint
- Label: Jahreszahl eingeben
- Short Description: Schlagwörter eingeben
- Full Description: Choose Image => kreierten und gespeicherten QR-Code einfügen

Bsp.:

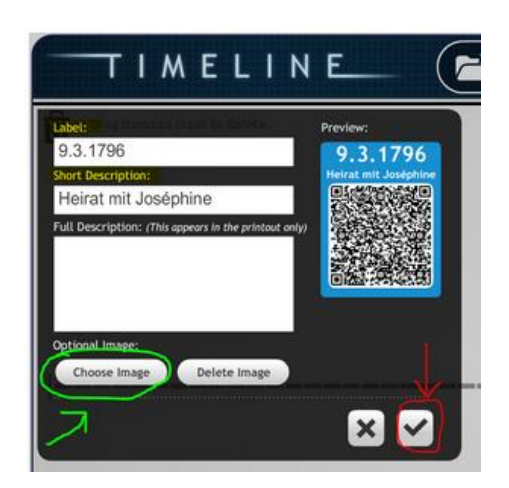

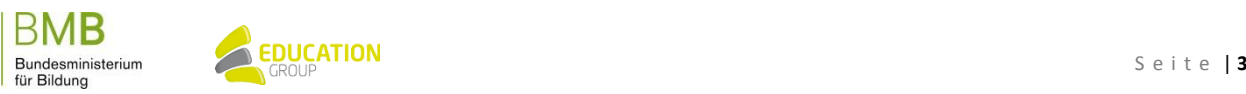

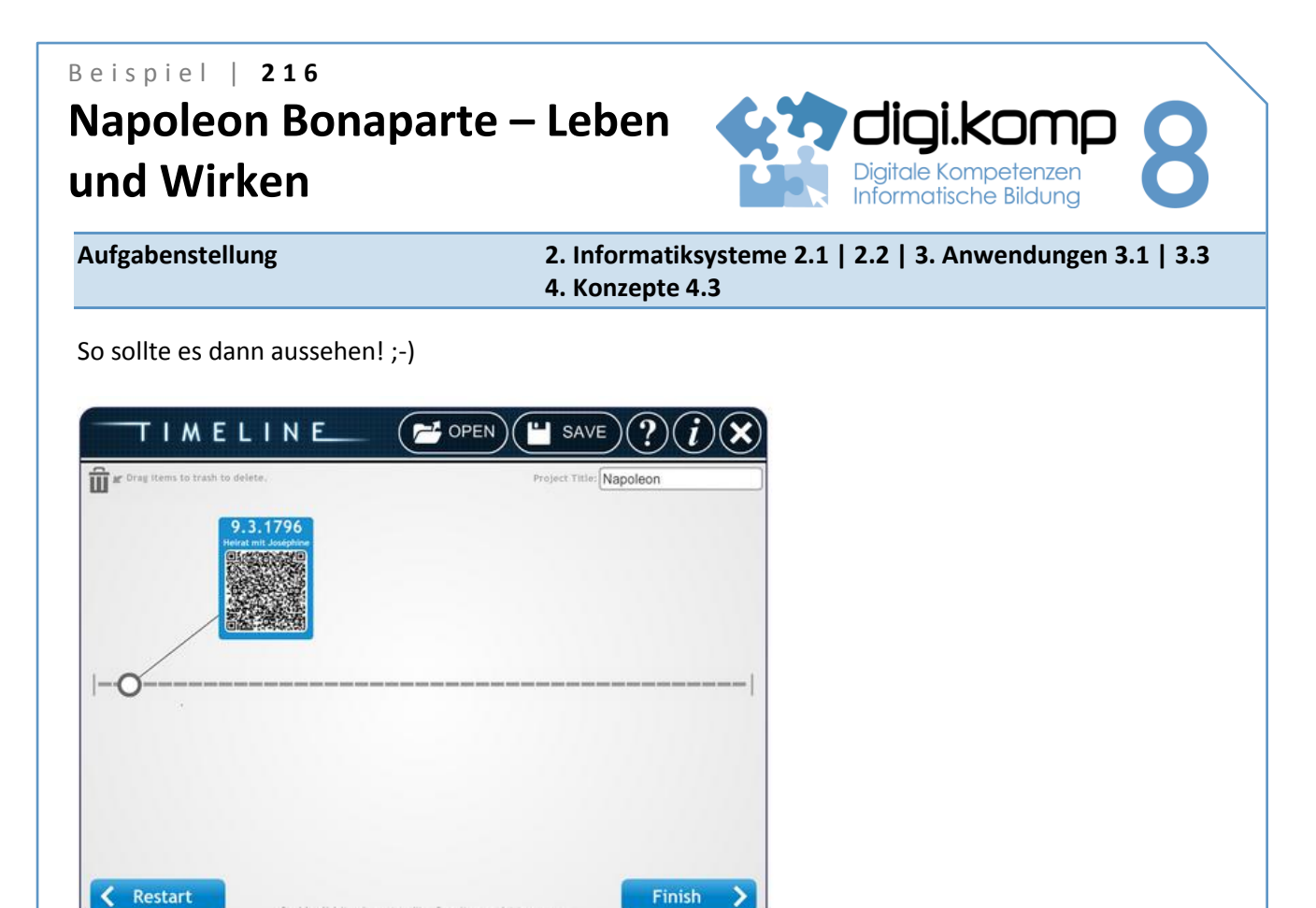

- **Diese Schritte wiederholen, bis alle Jahreszahlen im Zeitstrahl vertreten sind!**
- Zum Abschließen bitte "Finish" drücken dann "Save final" und als Pdf downloaden und speichern.

э

- **Anschließend bitte ausdrucken und in der Klasse aufhängen!**
- Mit einem QR-Code-Reader auf deinem Smartphone könnt ihr dann alle Informationen abrufen.

www.digikomp.at www.digikomp.at

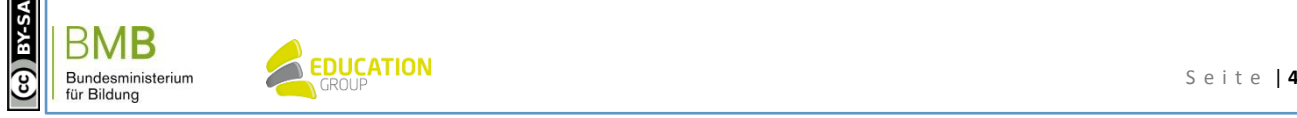